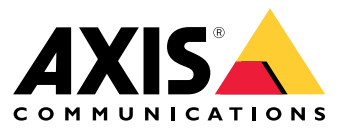

Benutzerhandbuch

## Inhalt

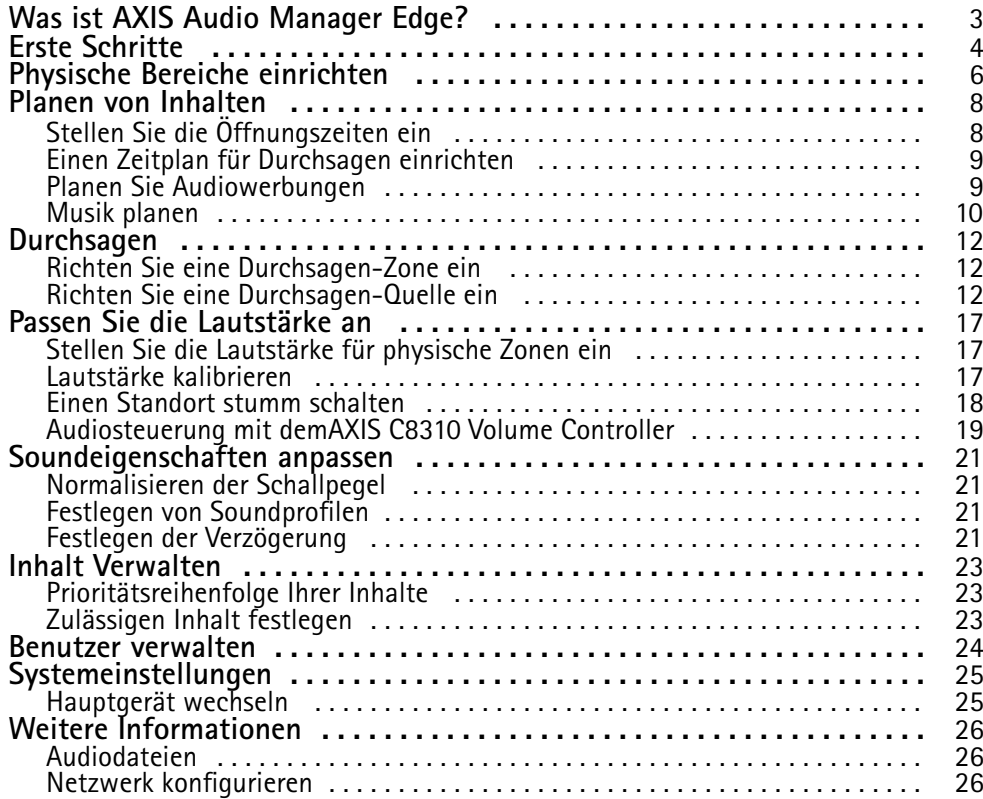

<span id="page-2-0"></span>Was ist AXIS Audio Manager Edge?

## Was ist AXIS Audio Manager Edge?

AXIS Audio Manager Edge ist eine integrierte Anwendung zur Verwaltung und Steuerung Ihres Audiosystems an kleinen oder mittelgroßen Standorten. Sie ermöglicht es Ihnen, Ihre Audiogeräte in separaten Zonen (bis zu <sup>20</sup> Zonen) zu betreiben, in denen Sie verschiedene Arten von Inhalten wiedergeben können, z. B. Live- oder geplante Durchsagen oder Hintergrundmusik. Sie können ganz einfach Zeitpläne für Ihre wöchentlichen Inhalte einrichten. Die integrierte Systemüberwachung stellt sicher, dass Sie wissen, wie der Status Ihres Systems ist.

Mit der mobilen App AXIS Audio Remote können Sie die Lautstärken und Mitteilungen in den Durchsagen von Ihrem Smartphone aus anpassen. Die App ist in Google Play und im App Store verfügbar. Voraussetzung ist eine lokale WLAN-Verbindung zum Audiosystem.

## <span id="page-3-0"></span>Erste Schritte

### Erste Schritte

Wenn Sie AXIS Audio Manager Edge nutzen, müssen Ihre Audiogeräte angeschlossen und mit dem Netzwerk verbunden sein. Diese sollten alle mit derselben Firmware-Version ausgestattet sein und ein Root-Passwort haben. Dies kann einfach mit der Anwendung *AXIS Device [Manager](https://www.axis.com/products/axis-device-manager)* verwaltet werden.

#### Hinweis

Wenn Sie ein System aktualisieren, das gegenwärtig AXIS Audio Player ausführt, empfehlen wir Ihnen, alle Geräte auf die Werkseinstellungen zurückzusetzen, wenn Sie deren Firmware aktualisieren. Bevor Sie dies tun, sollten Sie sich vorher notieren, welche Zeitpläne und Inhalte Sie verwenden, damit Sie dasselbe Setup mit AXIS Audio Manager Edge erneut erstellen können.

Weitere Informationen zum Aktualisieren der Firmware finden Sie in der Hilfe von AXIS Device Manager und im Abschnitt **AXIS Device Manager client (AXIS Device Manager-Client)** <sup>&</sup>gt; **Device manager workspace (Arbeitsbereich des Gerätemanagers)** <sup>&</sup>gt; **Upgrade firmware (Firmware aktualisieren)**.

Sobald Sie AXIS Audio Manager Edge zum ersten Mal auf einem Gerät öffnen, wird dieses Gerät als Hauptgerät des Standorts festgelegt.

#### Hinweis

Falls Sie Speicherplatz für Musikdateien benötigen, verwenden Sie ein Hauptgerät mit einer SD-Karte. Wir empfehlen Ihnen außerdem, ein Hauptgerät zu wählen, das problemlos zugänglich ist, falls Sie die SD-Karte austauschen müssen.

Falls Sie das Hauptgerät nachträglich wechseln möchten, siehe *[Hauptgerät](#page-24-0) wechseln auf Seite [25](#page-24-0)*.

1. Stellen Sie sicher, dass Sie Ihr Netzwerk richtig konfiguriert haben.

Siehe *Netzwerk [konfigurieren](#page-25-0) auf Seite [26](#page-25-0)*

2. Rufen Sie die Geräte-Webseite Ihres Hauptgeräts auf, indem Sie die folgende Adresse in einen Webbrowser eingeben:

https://###.##.##.##, wobei ###. ##. ##. ## die IP-Adresse Ihres Hauptgeräts sein sollte.

- 3. Gehen Sie zu **System <sup>&</sup>gt; Date and time (System <sup>&</sup>gt; Datum und Uhrzeit)** und stellen Sie die Zeit und die Zeitzone ein.
- 4. Gehen Sie zu **Audio <sup>&</sup>gt; Overview (Audio <sup>&</sup>gt; Übersicht)** und klicken Sie auf **Launch AXIS Audio Manager Edge (AXIS Audio Manager Edge starten)**.

AXIS Audio Manager Edge wird in Ihrem Browser geöffnet.

5. Benennen Sie Ihren Standort.

Sie können den Standort später in den **Systemeinstellungen** umbenennen.

6. Geben Sie einen Namen für die erste physische Zone ein.

Dieser Schritt ist optional, wird jedoch empfohlen. Wenn Sie die erste physische Zone bereits hier erstellen, wird das Leitgerät automatisch der Zone hinzugefügt. Außerdem wird die Zone vorab ausgewählt, wenn Sie Zeitpläne für Musik, Werbung und Durchsagen erstellen.

Wenn Sie ihre physischen Zonen lieber später erstellen möchten, finden Sie weitere Informationen unter *[Physische](#page-5-0) Bereiche [einrichten](#page-5-0) auf Seite [6](#page-5-0)* .

- 7. Audiosystem konfigurieren:
	- Fügen Sie Inhalte hinzu und definieren Sie, wo und wann sie abgespielt werden sollen.

Siehe *Planen von [Inhalten](#page-7-0) auf Seite [8](#page-7-0)*

Durchsagen einrichten.

## Erste Schritte

Siehe *[Durchsagen](#page-11-0) auf Seite [12](#page-11-0)*

- - Stellen Sie die Lautstärke für verschiedene Geräte, Inhaltstypen und physische Zonen ein oder kalibrieren Sie sie. Siehe *Passen Sie die [Lautstärke](#page-16-0) an auf Seite [17](#page-16-0)*
- -Fügen Sie Benutzer hinzu und definieren Sie deren Zugriffsrechte.

Siehe *Benutzer [verwalten](#page-23-0) auf Seite [24](#page-23-0)*

- 8. Gehen Sie zum **Dashboard**, um Ihr System zu überwachen:
	- -Lassen Sie sich anzeigen, wie viele Geräte online sind und ob eines von ihnen nicht mehr funktioniert.
	- -Zeigen Sie den Status des aktuell wiedergegebenen Audios und die bevorstehenden Audiodaten an.

## <span id="page-5-0"></span>Physische Bereiche einrichten

## Physische Bereiche einrichten

Eine physische Zone ist eine virtuelle Darstellung eines Standorts, an dem sich Ihre Geräte befinden. Geräte, die sich im selben Bereich befinden, können virtuell gruppiert werden, indem sie derselben physischen Zone im AXIS Audio Manager Edge hinzugefügt werden. Auf diese Weise können Sie eine Gruppe von Geräten gleichzeitig steuern.

Angenommen, Sie haben mehrere Lautsprecher im selben Raum. Da der Ton von diesen Geräten im selben Bereich zu hören ist, möchten Sie, dass sie denselben Inhalt wiedergeben. Daher erstellen Sie eine physische Zone in AXIS Audio Manager Edge und fügen Sie die Lautsprecher im Raum hinzu. Jetzt können Sie ganz einfach alle Lautsprecher gleichzeitig dieselbe Musik abspielen lassen, indem Sie Ihre Musik einfach an die entsprechende physische Zone im AXIS Audio Manager Edge senden.

#### **Gut zu wissen:**

- Sie können mehrere physische Zonen erstellen und diese mit vielen Geräten füllen. Ein Gerät kann jedoch nicht zu mehreren physischen Zonen gehören.
- • Ein Audiogerät muss zu einer physischen Zone gehören, um geplante Inhalte zu empfangen oder für die Wiedergabe verwendet zu werden.
- •Wenn Sie eine Zone löschen, werden alle Geräte in dieser Zone nicht zugewiesen.
- • Sie können denselben Inhalt in mehreren physischen Zonen gleichzeitig abspielen, aber Sie können die Lautstärke für jede Zone einzeln steuern.

#### **Beispiel**

Sie haben ein Bekleidungsgeschäft und möchten im Kundenbereich des Geschäfts Musik abspielen und Ankündigungen machen können. Sie möchten auch, dass die Mitarbeiter an der Registrierkasse Kollegen ausrufen können, die im Lager arbeiten. Sie möchten auch Musik, Werbung und Ansagen nach festgelegten Zeitplänen abspielen.

Sie haben vier Lautsprecher im Kundenbereich sowie einen im Lager im Backoffice-Bereich.

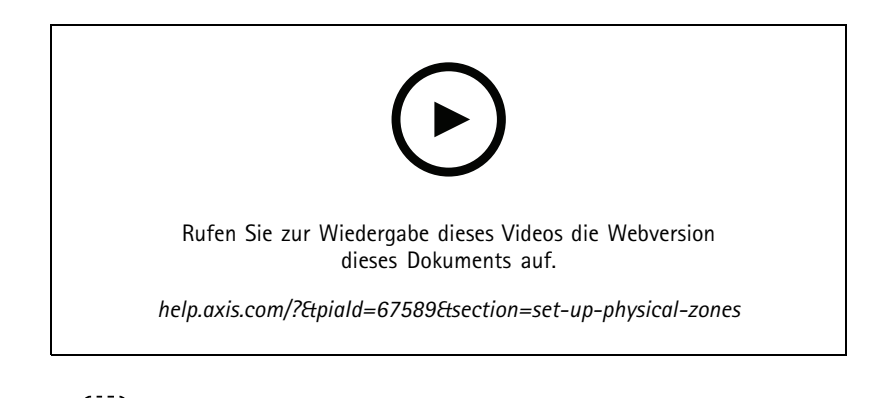

- 1. Wechseln Sie zu **Physical zones** (Physische Zonen).
- 2. Erstellen Sie eine neue Zone, und benennen Sie diese dem jeweiligen Zielort entsprechend.
- 3. Gehen Sie zu **Unassigned devices (Nicht zugewiesene Geräte)**.
- 4. Fügen Sie Ihrem Standort Geräte hinzu und schließen Sie den Bereich.
- 5. Benennen Sie die Geräte um, damit Sie sie leicht identifizieren können.

#### Hinweis

Sie können die Funktion **Identify (Identifizieren)** im Menü verwenden, um ein Testsignal abzuspielen. Dies hilft Ihnen, die Lautsprecher auseinander zu halten.

Physische Bereiche einrichten

6. Ziehen Sie die Geräte per Drag & Drop in die physische Zone.

## <span id="page-7-0"></span>Planen von Inhalten

## Planen von Inhalten

Bei der Inhaltsplanung geht es darum zu definieren, welche Inhalte abgespielt werden sollen, wo und wann sie abgespielt werden sollen.

Was soll abgespielt werden:

- Durchsagen
- Audiowerbung
- Musik

Wo sollen die Inhalte abgespielt werden:

• In einer oder mehreren Zonen

Wann sollen die Inhalte abgespielt werden:

- Bezogen auf definierte Öffnungszeiten
- Nach benutzerdefinierten Zeitplänen oder zu festgelegten Zeitpunkten

Wenn Sie Durchsagen einrichten möchten, lesen Sie bitte *[Durchsagen](#page-11-0) auf Seite [12](#page-11-0)*.

## **Stellen Sie die Öffnungszeiten ein**

Diese Funktion wird für die relative Planung und Anzeige der Öffnungszeiten im gesamten System verwendet. Jeder Zeitplan, der relativ zu den Öffnungszeiten festgelegt wird, wird automatisch an den Öffnungszeitplan angepasst.

### **Beispiel**

Sie möchten die Kunden täglich darüber informieren, dass der Shop in 15 Minuten schließt. Daher zeichnen Sie eine Nachricht mit dem Inhalt "Der Shop schließt in 15 Minuten" auf und legen fest, dass sie jeden Tag 15 Minuten vor Ladenschluss abgespielt werden soll. Wenn Sie die Schließzeiten ändern, müssen Sie die Uhrzeit der Nachrichtenwiedergabe nicht anpassen.

Die App **Opening hours** (Öffnungszeiten) wird nur zur Einstellung der Öffnungszeiten verwendet. Um eine Durchsage einzurichten, die 15 Minuten vor Geschäftsschluss abgespielt werden soll, können Sie die *Einen Zeitplan für [Durchsagen](#page-8-0) einrichten auf [Seite](#page-8-0) [9](#page-8-0)* -App verwenden.

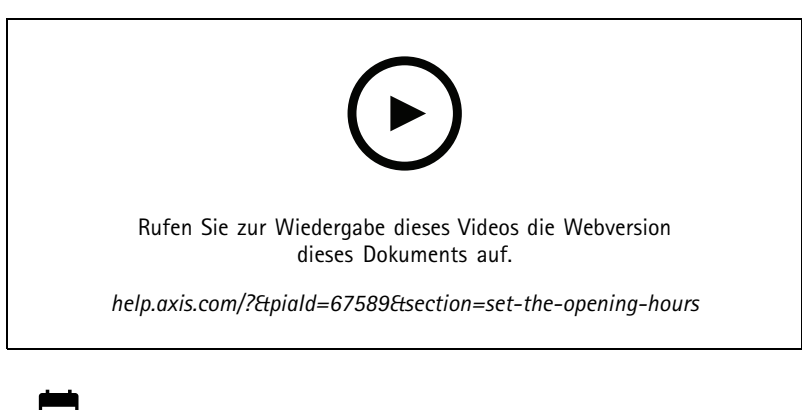

- 1. Wechseln Sie zu **Opening hours** (Öffnungszeiten).
- 2. Wählen Sie aus, welche Wochentage eingeschlossen werden sollen.

## <span id="page-8-0"></span>Planen von Inhalten

- 3. Wählen Sie das Zeitintervall für den jeweiligen Wochentag aus.
- 4. Klicken Sie auf **SAVE (SPEICHERN)**.

### **Einen Zeitplan für Durchsagen einrichten**

Sie können wählen, wann aufgezeichnete Durchsagen abgespielt werden sollen.

#### **Beispiel**

Benachrichtigen Sie die Kunden jeden Tag, dass der Shop in 15 Minuten schließt. Sie möchten außerdem jeden Montag, Mittwoch und Freitag um 11:30 und 13:30 Uhr eine bestimmte aufgezeichnete Durchsage abspielen.

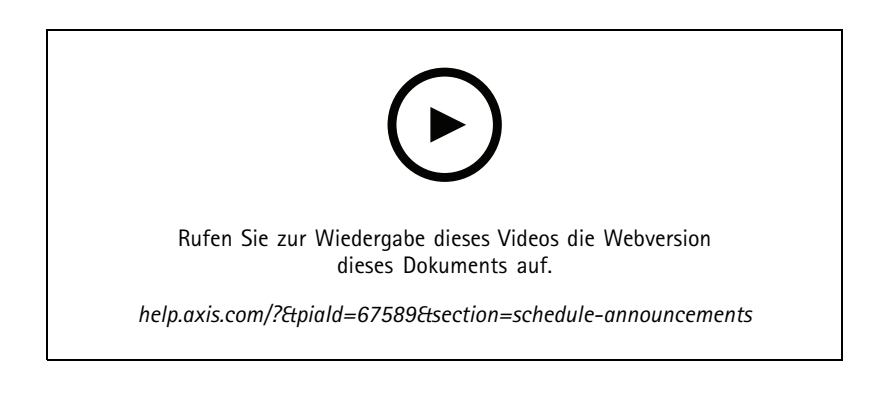

- 1. Wechseln Sie zu **Announcements** (Durchsagen).
- 2. Wählen Sie aus, was Sie abspielen möchten:
	- 2.1 Wechseln Sie zu **LIBRARY (BIBLIOTHEK)**, und laden Sie die entsprechenden Clips hoch.

Informationen zu unterstützten Dateiformaten finden Sie unter *[Audiodateien](#page-25-0) auf Seite [26](#page-25-0)*.

- 3. Wählen Sie den Ort, an dem Ihre Ansagen abgespielt werden sollen:
	- 3.1 Gehen Sie zu **PLAN** und fügen Sie physische Zonen hinzu.
- 4. Wählen Sie, wann Ihre Ansagen abgespielt werden sollen:
	- 4.1 Gehen Sie zu **PLAN (PLAN)** und klicken Sie auf **<sup>+</sup>**, um dem Zeitplan ein Ereignis hinzuzufügen.

## **Planen Sie Audiowerbungen**

Die Werbeplanung kann für alle Inhalte verwendet werden, die Sie für einen bestimmten Zeitraum wiederholt abspielen möchten.

#### **Beispiel**

Audiowerbung in einem Geschäft oder wiederholte Sicherheitsdurchsagen in einem Bahnhof abspielen.

- 1. Wechseln Sie zu **Advertisements** (Audiowerbung).
- 2. Wählen Sie aus, was Sie abspielen möchten:
	- 2.1 Wechseln Sie zu **Playlists (Wiedergabelisten)**.
	- 2.2 Laden Sie die entsprechenden Clips in die Bibliothek hoch.

## <span id="page-9-0"></span>Planen von Inhalten

Informationen zu unterstützten Dateiformaten finden Sie unter *[Audiodateien](#page-25-0) auf Seite [26](#page-25-0)*.

- 2.3 Erstellen Sie Wiedergabelisten und füllen Sie sie mit Clips aus der Bibliothek.
- 3. Wählen Sie aus, wo Ihre Werbung abgespielt werden soll:
	- 3.1 Gehen Sie zu **PLAN (PLAN)** und fügen Sie physische Zonen hinzu.
- 4. Wählen Sie aus, wann Ihre Audiowerbung abgespielt werden soll:
	- 4.1 Gehen Sie zu **PLAN (PLAN)** und fügen Sie einen Zeitplan hinzu.
	- 4.2 Klicken Sie auf **ADD ITEM (ARTIKEL HINZUFÜGEN)** oder ziehen Sie ein Zeitintervall in den Zeitplan.

## **Musik planen**

Sie können Hintergrundmusik Ihrer Wahl abspielen und festlegen, wann diese abgespielt werden soll.

### **Beispiel**

Musik während der Geschäftszeiten abspielen.

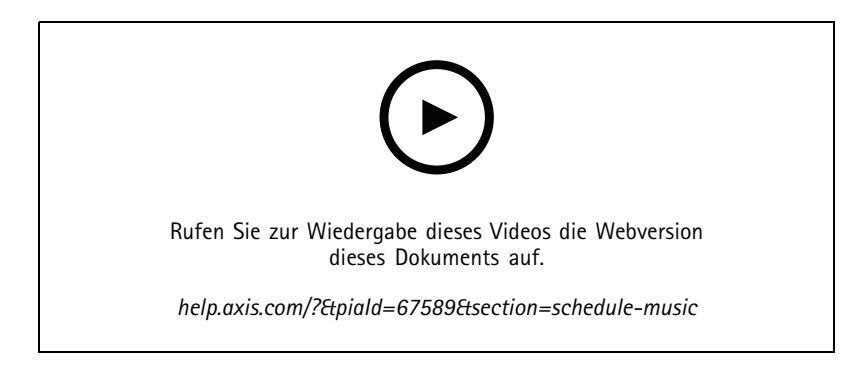

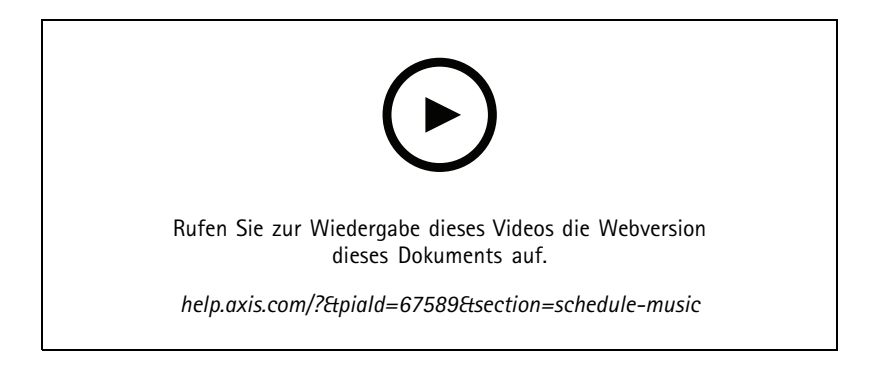

- 1. Musikinhalte hinzufügen.
	- 1.1 Wechseln Sie zu **d** Music (Musik).
	- 1.2 Wählen Sie aus, welche Musik abgespielt werden soll.
	- -Gehen Sie zu **PLAYLISTEN**, um Clips hinzuzufügen.

## Planen von Inhalten

- - Gehen Sie zu **QUELLEN**, um einen Stream, ACAP oder Line-In hinzuzufügen. Sie können mehrere Quellen hinzufügen.
- 2. Erstellen Sie einen Musikplan.
	- 2.1 Wählen Sie, wo Sie Ihre Musik abspielen möchten.
	- -Gehen Sie zu **PLANEN** und wählen Sie physische Zonen.
	- 2.2 Wählen Sie, wann Sie Ihre Musik abspielen möchten.
	- -Gehen Sie zu **PLAN (PLAN)** und wählen Sie einen Zeitplan.

### Hinweis

Wir empfehlen Ihnen, sich nach den Ladenöffnungszeiten zu richten, wenn Sie während Ihrer normalen Öffnungszeiten Musik abspielen möchten. Sie können versetzte Zeiten verwenden, um die Musik kurz vor dem Öffnen des Geschäfts und kurz vor dem Ladenschluss zu starten.

### <span id="page-11-0"></span>Durchsagen

### Durchsagen

Sie können Nachrichten von einem SIP-Mikrofon, einem VoIP-Telefon, einer Video Management Software (VMS) und anderen Quellen senden. Die Nachrichten können sowohl an physikalische Zonen als auch an einzelne Lautsprecher gesendet werden. Wenn Sie zum Beispiel AXIS Audio Manager Edge zusammen mit einem VMS benutzen möchten, wie AXIS Camera Station oder AXIS Companion, dann müssen Sie eine Durchsagenquelle einrichten.

Über die mobile App AXIS Audio Remote können Sie die Mitteilungen in den Durchsagen von Ihrem Smartphone aus anpassen. Die App ist in Google Play und im App Store verfügbar. Voraussetzung ist eine lokale WLAN-Verbindung zum Audiosystem.

#### **Beispiel**

Ich arbeite an der Registrierkasse und es stehen viele Kunden in der Schlange. Ich möchte einen Live-Anruf tätigen, um jemanden im Backoffice zu bitten, sich an der Kasse anzumelden. In diesem Fall kann ich den einzelnen Sprecher im Backoffice anrufen.

## **Richten Sie eine Durchsagen-Zone ein**

Eine Durchsagen-Zone wird zum Einrichten vorkonfigurierter Ziele für alle Durchsagen-Zwecke verwendet. Es wird empfohlen, für alle normalen Anwendungsfälle an Ihrem Standort entsprechende Durchsagenzonen einzurichten.

- 1. Wechseln Sie zu **Paging zones** (Durchsagenzonen).
- 2. Erstellen Sie eine neue Durchsagen-Zone, und geben Sie dieser einen Namen.
- 3. Fügen Sie der Durchsagenzone physische Zonen oder einzelne Geräte hinzu.

### **Richten Sie eine Durchsagen-Quelle ein**

Eine Durchsagen-Quelle ist ein Eingang für Live- oder aufgezeichnete Audiodaten. Als Quelle ist ein Mikrofon, aufgezeichnete Audioclips oder ein anderes Steuerungssystem möglich.

Durchsagenquellen für die einzelnen Quellentasten Ihres Mikrofons oder entsprechende Elemente in Ihrer Video Management Software erstellen:

- 1. Wechseln Sie zu **Paging sources** (Durchsagenquellen).
- 2. Klicken Sie auf **ERSTELLEN** und wählen Sie den gewünschten Durchsagenquellentyp:
	- **Line-In** für die Verwendung eines Geräts über Line-In.
	- **SIP-Durchsagen** für Live-Aufrufe von einem 2N SIP Mic oder einem anderen SIP-kompatiblen Gerät aus.
	- **SIP-Talkback** für die Live-Zwei-Wege-Kommunikation über ein SIP-kompatibles Gerät.
	- **VAPIX-Durchsagen** für Live-Aufrufe von einem Video Management System oder 2N SIP Mic mittels VAPIX-Protokoll aus.
	- **VAPIX-Talkback** für die Live-Zwei-Wege-Kommunikation über ein Video Management System oder 2N SIP Mic mittels VAPIX-Protokoll aus.
	- **VAPIX-Medienclip** zum Abspielen von aufgezeichneten Clips, die sich in den Audiogeräten befinden, über ein Video Management System oder 2N SIP Mic.

### Hinweis

Bei einem 2N SIP Mic empfehlen wir die Verwendung von VAPIX.

## <span id="page-12-0"></span>Durchsagen

#### Hinweis

Ein Gerät kann für mehrere Durchsagenquellen verwendet werden. Es kann jedoch nur für eine einzige der folgenden Optionen verwendet werden:

- Line-In
- SIP-Talkback
- VAPIX-Talkback

Ein Gerät, das bereits für Line-In oder Talkback verwendet wird, wird nicht in der Liste verfügbarer Geräte angezeigt, wenn Sie eine neue Durchsagenquelle mit Line-In oder Talkback einrichten.

3. Wählen Sie ein Zwischengerät oder eine Gegensprechanlage aus, das/die den Sound an die Ziellautsprecher weiterleitet.

#### Hinweis

In den meisten Fällen spielt es keine Rolle, welches Gerät Sie als Zwischengerät auswählen.

- 4. Wählen Sie die Zielzonen und Geräte aus, auf denen der Sound abgespielt werden soll.
- 5. Konfigurieren Sie Ihr Quellgerät (Mikrofontaste oder Video Management System) für die Durchsagen in der Zone oder die Wiedergabe eines Medienclips mit dem Zwischengerät als Zieladresse.

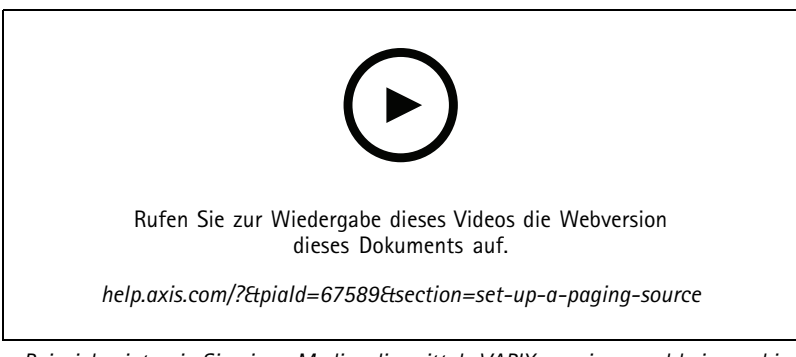

*Dieses Beispiel zeigt, wie Sie einen Medienclip mittels VAPIX anzeigen und bei verschiedenen Durchsagenquellen Prioritäten setzen können.*

Wenn Sie mit den Tasten an Ihrem 2N SIP Mic verschiedene Lautsprecher ansteuern möchten, müssen Sie für jede Taste eine Durchsagenquelle einrichten. Jede dieser Durchsagequellen wird ein eigenes zwischengeschaltetes Gerät verwenden.

### **Durchsagen über Line-In**

Sie können ein Gerät mit Line-In für Durchsagen verwenden. Dies ist beispielsweise dann nützlich, wenn ein Gerät mit einer Taste und einem Mikrofon an eine Audiobrücke angeschlossen wird.

- 1. Wechseln Sie zu **Physical zones** (Physische Zonen).
- 2. Suchen Sie das Gerät mit Line-In, und klicken Sie auf .
- 3. Aktivieren Sie **Enable line-in (Line-In aktivieren)**.
- 4. Wechseln Sie zu **Paging sources** (Durchsagenquellen).
- 5. Klicken Sie auf **<sup>+</sup> CREATE (+ ERSTELLEN)**, und wählen Sie **Line-in**.
- 6. Klicken Sie auf **SELECT INTERMEDIARY DEVICE (ZWISCHENGERÄT WÄHLEN)**, und wählen Sie das Gerät mit dem Line-In-Anschluss aus.

## Durchsagen

- 7. Wählen Sie die Zonen und Geräte, an die die Durchsagengeräusche gesendet werden soll.
- 8. Klicken Sie auf die **Konfigurations-URL**, um zur Seite **Ereignisse** auf der Webseite des Geräts zu gehen.
- 9. Klicken Sie auf **Hinzufügen...**, um eine neue Regel hinzuzufügen.
- 10. Wählen Sie eine Bedingung.

Wenn beispielsweise ein Gerät mit einer Taste an einem E/A-Port angeschlossen ist, wählen Sie **Eingangssignal** als Auslöser.

- 11. Wählen Sie unter **AktionenQuellenaktivierung**.
- 12. Wählen Sie eine der drei Optionen:
	- **Line-In aktivieren, während die Regel aktiv ist**: Während die Taste gedrückt wird, werden die Durchsagen aktiviert und wenn sie losgelassen wird, werden die Durchsagen deaktiviert.
	- **Line-In aktivieren**: Für eine Taste, über die Durchsagen aktiviert werden.
	- **Line-In deaktivieren**: Für eine Taste, über die Durchsagen deaktiviert werden.

### **SIP-Durchsagen**

Das Einrichten eines SIP-Geräts ähnelt dem Verwenden von VAPIX, jedoch mit SIP-Protokoll. Sie wählen ein Zwischengerät aus, das Audio von der externen Quelle empfängt, und weisen Zielzonen für die Wiedergabe zu. Darüber hinaus müssen Sie die SIP-Parameter in den lokalen Einstellungen des Zwischengeräts konfigurieren.

Als Nächstes konfigurieren Sie das SIP-Quellgerät selbst so, dass der SIP-Anruf entweder direkt an das zugewiesene Zwischengerät oder über ein PBX-System (falls vorhanden) gesendet wird.

Informationen und Videos zum Vornehmen dieser Konfiguration für ein 2N SIP Mic finden Sie unter *Vorgeschlagene [Anwendungsfälle](https://www.axis.com/products/online-manual/40282#t10146068)* im 2N SIP Mic-Benutzerhandbuch.

### **VAPIX-Durchsagen**

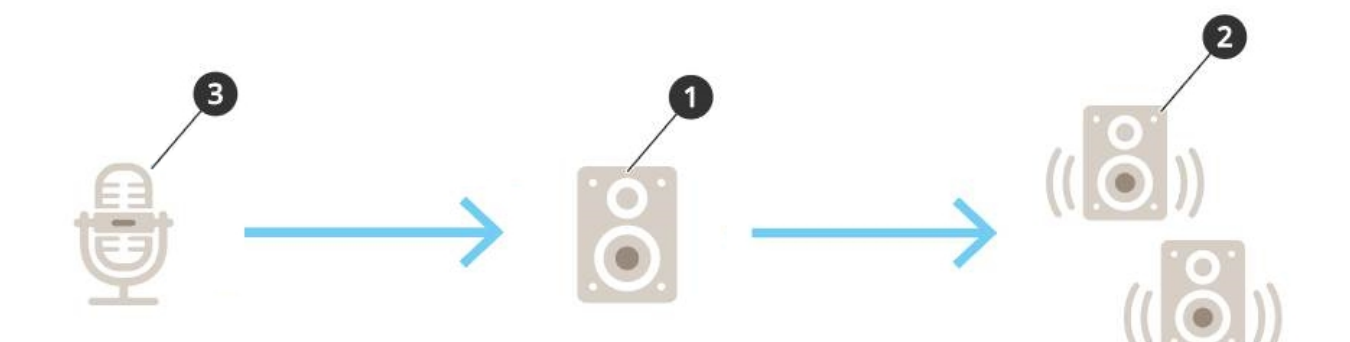

1. Wählen Sie ein Zwischengerät aus.

Notieren Sie sich die IP-Adresse des Geräts. Es wird in Schritt 3 verwendet.

- 2. Konfigurieren Sie die Zonen und Geräte, die angesprochen werden sollen.
- 3. Konfigurieren Sie Ihre Quelle. Dies kann ein IP-Mikrofon oder eine Video Management Software sein. Nehmen Sie die Konfiguration über die Webseite Ihres Geräts oder über die Video Management Software vor. Stellen Sie das Zwischengerät aus Schritt <sup>1</sup> als Zieladresse im IP-Mikrofon oder in der Software ein.

### Durchsagen

### **VAPIX Gegensprechgeräte**

- 1. Ihr 2N SIP Mic konfigurieren:
	- 1.1 Gehen Sie zur Geräteoberfläche Ihres 2N SIP Mic.

Auf die Geräteoberfläche gelangen Sie durch Eingabe der IP-Adresse in einen Webbrowser.

- 1.2 Gehen Sie zu **Tasten**.
- 1.3 Klicken Sie auf das Stiftsymbol zu einer Taste.
- 1.4 Aktivieren Sie **Taste aktiv**.
- 1.5 Geben Sie einen Namen ein.
- 1.6 Wählen Sie unter **Aktionen** die Option " **Ausgehender Anruf**.
- 1.7 Wählen Sie unter **Zieltyp** die Option **VAPIX-Ziel**.
- 1.8 Geben Sie unter **Adresse** die IP-Adresse des Gegensprechgeräts ein.
- 1.9 Geben Sie unter **Port 80** für HTTP und **443** für HTTPS ein.
- 1.10 Geben Sie einen Benutzernamen und ein Kennwort für das Gegensprechgerät ein.
- 1.11 Wählen Sie unter **Audio-Codec** die Option **G711u**.
- 1.12 Wählen Sie unter der **Funktion Linke Taste**, wie die Talkback-Funktion über die Taste auf dem 2N SIP Mic zu aktvieren ist:
- **Stummgeschaltet** Das Sprechen wird gestartet, wenn Sie die dazu konfigurierte Taste drücken. Über die linke Taste lässt sich die Stummschaltung des Mikrofons ein- und ausschalten. Der Ton ist weiterhin über den Lautsprecher des 2N SIP Mic zu hören.
- **Drücken und sprechen** Talkback ist aktiv, während Sie die linke Taste gedrückt halten.
- 1.3 Klicken Sie auf **ÄNDERN**.
- 2. Konfigurieren des Gegensprechgeräts:
	- 2.1 Gehen Sie zu **Physische Bereiche**.
	- 2.2 Öffnen Sie das Kontextmenü für Ihren Lautsprecher, und wählen Sie **Erweiterte Geräteeinstellungen**.

Die Geräteoberfläche wird geöffnet.

- 2.3 Gehen Sie zu **Audio <sup>&</sup>gt; GeräteeinstellungenAudio** und aktivieren Sie **Eingang zulassen**.
- 2.4 Passen Sie bei Bedarf die Verstärkungsstufen an.
- 2.5 Gehen Sie zu **System <sup>&</sup>gt; Einfache Konfiguration**.
- 2.6 Wählen Sie unter **Gruppe auswählen** die Option **Audioquelle**.
- 2.7 Wählen **Audio-Codierung** die Option **G711u**.
- 2.8 Klicken Sie auf **Save (Speichern)**.
- 2.9 Drücken Sie zum Starten der Durchsagen die konfigurierte Taste auf 2N SIP Mic.

#### Hinweis

Gehen Sie zur Optimierung der Soundeigenschaften und der Minimierung des Geräuschpegels für den Anwendungsfall und die Umgebung auf die Webseite des Geräts und stellen Sie die Eingangsverstärkung ein.

### Durchsagen

Wenn Sie ein Gerät mit Line-In als Gegensprechgerät verwenden möchten, müssen Sie Line-In für das Gerät einschalten. Weitere Informationen zum Einschalten von Leitungseingängen für das Gerät finden Sie unter *[Durchsagen](#page-12-0) über Line-In auf Seite [13](#page-12-0)*.

- 3. So machen Sie Ihr Gegensprechgerät auf dem Dashboard in AXIS Audio Manager Edge sichtbar:
	- 3.1 Gehen Sie zu **Durchsagequellen**.
	- 3.2 Erstellen Sie eine Durchsagequelle.
	- 3.3 Klicken Sie auf **+ERSTELLEN** und wählen Sie **VAPIX-Talkback**.
	- 3.4 Geben Sie der Durchsagequelle einen Namen und klicken Sie auf **ERSTELLEN**.
	- 3.5 Klicken Sie auf **GEGENSPRECHGERÄT WÄHLEN**.
	- 3.6 Klicken Sie auf **WÄHLEN**, um Ihr Gegensprechgerät hinzuzufügen.

### **VAPIX-Medienclip**

Verwenden Sie diese Einstellung zum Abspielen von Medienclips.

- 1. Öffnen Sie die Geräteseite Ihres Zwischengeräts:
	- -Geben Sie in einem Webbrowser folgende Adresse ein:

https://###.##.##.## (wobei ###.##.##.## die IP-Adresse des zwischengeschalteten Geräts ist)

2. Klicken Sie auf der Webseite des Geräts auf **Audio clips (Audio-Clips)**, um die Bibliothek zu erreichen, in der Sie Clips verwalten können.

#### Hinweis

Die Clips müssen auf Ihrem Zwischengerät gespeichert werden. Dies ist nicht unbedingt derselbe Lautsprecher wie das Hauptgerät an Ihrem Standort.

Informationen zu unterstützten Dateiformaten finden Sie unter *[Audiodateien](#page-25-0) auf Seite [26](#page-25-0)*.

## <span id="page-16-0"></span>Passen Sie die Lautstärke an

## Passen Sie die Lautstärke an

Die Konfiguration und Steuerung der Lautstärke ist in zwei Bereiche unterteilt:

- • **Sound calibration** (Soundkalibrierung) wird vom Installationsprogramm zur Konfiguration des Audiosystems verwendet.
- •**Music volumes** (Musiklautstärke) wird von regulären Benutzern zur Bedienung des Systems verwendet.

Die Lautstärke für Durchsagen, Ansagen und Audiowerbung muss vorab kalibriert werden, da die entsprechenden Lautstärkeregler regulären Benutzern nicht zur Verfügung stehen.

Die Lautstärke für Hintergrundmusik steht regulären Benutzern (über die Zugriffskontrolle) zur Verfügung, und Benutzer an einem Standort können die Lautstärke für Hintergrundmusik in den physischen Zonen steuern.

Über die mobile App AXIS Audio Remote können Sie die Lautstärke von Ihrem Smartphone aus anpassen. Die App ist in Google Play und im App Store verfügbar. Voraussetzung ist eine lokale WLAN-Verbindung zum Audiosystem.

## **Stellen Sie die Lautstärke für physische Zonen ein**

Sie können die Lautstärke der Hintergrundmusik für Ihre physischen Zonen anpassen:

- 1. Wecheln Sie zu **Music volumes** (Musiklautstärke).
- 2. Passen Sie die Musiklautstärke an Ihre physischen Zonen an.
- 3. Wenn Sie viele Zonen haben, können Sie die Liste mit dem Feld **Search (Suche)** filtern.

## **Lautstärke kalibrieren**

Sie können die Lautstärken für verschiedene Inhaltstypen und verschiedene Speicherorte kalibrieren.

### **Beispiel**

Sie möchten, dass der Lautsprecher an der Registrierkasse Musik mit einer geringeren Lautstärke als die anderen Lautsprecher im Geschäft wiedergibt.

### **Beispiel**

Sie möchten leise und diskrete Hintergrundmusik mit geringer Lautstärke abspielen, aber die Durchsagen müssen laut und klar sein.

- 
- 1. Wechseln Sie zu **Sound calibration** <sup>&</sup>gt; **VOLUME** (Soundkalibrierung <sup>&</sup>gt; LAUTSTÄRKE).
- 2. Wechseln Sie zu **Default site calibration (Standard-Standortkalibrierung)**, um die Standardlautstärke für die verschiedenen Inhaltstypen festzulegen.
- 3. Passen Sie die verschiedenen Laustärken für eine bestimmte physische Zone an:
	- 3.1 Klicken Sie auf die physische Zone und passen Sie die Lautstärke je Inhaltsart an.
	- 3.2 Schalten Sie **Standardkalibrierung des Standorts überschreiben** ein, wenn Sie die Lautstärkeeinstellungen für die jeweilige Zone verwenden möchten.

Wenn **Standardkalibrierung des Standorts überschreiben** ausgeschaltet ist, werden stattdessen die standardmäßigen Lautstärkeeinstellungen verwendet.

4. Kalibrieren Sie die Lautstärke für ein einzelnes Gerät:

### <span id="page-17-0"></span>Passen Sie die Lautstärke an

- 4.1 Klicken Sie auf die physische Zone mit dem Gerät.
- 4.2 Schalten Sie **Anpassung der individuellen Gerätelautstärke** ein.
- 4.3 Passen Sie die Lautstärke für die Geräte an.

### **Einen Standort stumm schalten**

Es gibt verschiedene Möglichkeiten, den gesamten Standort stummzuschalten. Am einfachsten geht dies, indem Sie über **Music volumes** (Musiklautstärke) jede physische Zone manuell stummschalten.

Alternativ können Sie auch eine Aktionsregel erstellen, die den Standort stummschaltet, sobald bestimmte Bedingungen erfüllt sind:

1. Gehen Sie zu **Systemeinstellungen** <sup>&</sup>gt; **Einstellungen des Hauptgeräts** und klicken Sie auf **Zu Geräteeinstellungen gehen**.

Die Geräteoberfläche wird geöffnet.

- 2. Gehen Sie zu **Verwaltung** <sup>&</sup>gt; **Aktionsregeln** und klicken Sie auf **… hinzufügen**
- 3. Unter **General (Allgemein)**:
	- 3.1 Aktivieren Sie das Kontrollkästchen **Enable rule (Regel aktivieren)**.
	- 3.2 Benennen Sie die Regel, zum Beispiel "Stummschalten meines Standorts".
- 4. Unter **Condition (Bedingung)**:
	- 4.1 In der ersten Drop-Down-Liste **Trigger (Auslöser)** die Option **Input signal (Eingangssignal)** auswählen.
	- 4.2 In der zweiten Drop-Down-Liste **Trigger (Auslöser)** die gewünschte Auslöser-Quelle wählen:
	- **I/O (E/A)** Wenn Ihr Gerät über einen physikalischen Auslöser verfügt.
	- **Virtual input (Virtueller Eingang)** Wenn Sie einen benutzerdefinierten Auslöser konfigurieren möchten.

Verwenden Sie zum Aktivieren und Deaktivieren des virtuellen Eingangs folgende HTTP-Anforderungen:

- http://<device IP>/axis-cgi/virtualinput/activate.cgi?schemaversion=1 &port=1
- http://<device IP>/axis-cgi/virtualinput/deactivate.cgi?schemaversion=1 &port=1
- Die Portnummer in der URL sollte den Befehl wiedergeben. Wenn Sie beispielsweise den Auslöser für Virtuellen Eingang 2 wählen, ändern Sie den letzten Teil der URL zu &port=2.
- 5. Wählen Sie einen Zeitplan aus, wenn der Auslöser nur zu bestimmten Zeiten angewendet werden soll.
- 6. Optional zusätzliche Bedingungen für den Auslöser festlegen.
- 7. Wählen Sie unter **Actions (Aktionen)** <sup>&</sup>gt; **Type (Typ)Mute Audio Site (Audio-Standort stumm schalten)**.
- 8. Wählen Sie **Mute while the rule is active (Stummschalten, während die Regel aktiv ist)**.

### Hinweis

Damit überschreiben Sie die in AXIS Audio Manager Edge unter **Music volumes** (Musiklautstärke) eingestellten Lautstärken.

9. So heben Sie die Stummschaltung wieder auf:

### <span id="page-18-0"></span>Passen Sie die Lautstärke an

- Die Stummschaltung wird automatisch wieder aufgehoben, sobald die Auslösebedingung für die Stummschaltung nicht mehr erfüllt ist.
- So heben Sie die Stummschaltung manuell wieder auf:
- 9.1 Wechseln Sie von der Geräteschnittstelle aus zu **Management** <sup>&</sup>gt; **Action rules** (Verwalten <sup>&</sup>gt; Aktionsregeln), und klicken Sie auf die entsprechende Regel.
- 9.2 Deaktivieren Sie die Regel, indem Sie das Kontrollkästchen **Enable rule (Regel aktivieren)** deaktivieren.

### **Audiosteuerung mit demAXIS C8310 Volume Controller**

Die nummerierten Schaltflächen des AXIS C8310 Volume Controllers dienen der Auswahl der Musikquelle. Die ausgewählte Musikquelle wird in allen Zielbereichen abspielt. Die Schaltflächen für Stummschaltung und Lautstärke wirken sich nur auf die physische Zone aus, der der AXIS C8310 Volume Controller zugewiesen ist.

Bevor Sie beginnen:

- • Verbinden Sie den AXIS C8310 Volume Controller mit dem I/O-Port jedes Geräts, das zu Ihrem Standort gehört. Das Hostgerät muss über Firmware 11.6 oder höher verfügen.
- Stellen Sie sicher, dass Sie eine oder mehrere Musikquellen erstellt haben. Siehe *[Musik](#page-9-0) planen auf Seite [10](#page-9-0)*.
- •Stellen Sie sicher, dass mindestens eine physische Zone erstellt und für den Empfang von Musik konfiguriert wurde.
- 1. Weisen Sie den AXIS C8310 Volume Controller einer physischen Zone zu:
	- 1.1 Wechseln Sie zu **Accessories (Zubehör)**.
	- 1.2 Klicken Sie auf **ASSIGN (ZUWEISEN)** für den AXIS C8310 Volume Controller.

#### Hinweis

Die physische Zone, zu der das Hostgerät gehört, ist vorab ausgewählt. Sie können eine andere Zone wählen. In der ausgewählten Zone steuern Sie die Lautstärke mit Ihrem AXIS C8310 Volume Controller.

- 2. Erstellen Sie einen Musik-Zeitplan:
	- 2.1 **Music <sup>&</sup>gt; SCHEDULES (Musik <sup>&</sup>gt; ZEITPLÄNE)** aufrufen.
	- 2.2 Klicken Sie auf **<sup>+</sup> CREATE SCHEDULE (+ ZEITPLAN ERSTELLEN)**.
	- 2.3 Geben Sie einen Namen für den Zeitplan ein, wählen Sie einen Typ aus und klicken Sie auf **CREATE (ERSTELLEN)**.
	- 2.4 Wählen Sie Zeitpläne aus.
	- 2.5 Wählen Sie unter **Sources (Quellen)** eine Quelle aus.

#### Hinweis

Sie können viele Quellen hinzufügen, aber nur die ersten drei werden vom AXIS C8310 Volume Controller verwendet. Quelle 1, 2 und 3 werden den Schaltflächen 1, 2 und 3 Ihres AXIS C8310 zugeordnet.

- 2.6 Ein Verhalten für den Zeitplan wählen:
- **Play first source automatically (Erste Quelle automatisch abspielen)**: Die Musik wird zu Beginn des festgelegten Zeitintervalls automatisch abspielt.
- **Wait for manual selection (Auf manuelle Auswahl warten)**: Musik wird erst dann abspielt, wenn Sie diese aktiv starten, entweder durch Betätigen einer Zahlentaste auf dem AXIS C8310 oder durch Starten der Musik über das Dashboard oder die AXIS Audio Remote mobile App. Musik kann nur manuell während der geplanten Öffnungszeiten gestartet werden.
- 2.3 Klicken Sie auf **SAVE (SPEICHERN)**.

Passen Sie die Lautstärke an

2.4 Um sicherzustellen, dass der Zeitplan aktiviert ist, wechseln Sie zu **Music (Musik)** <sup>&</sup>gt; **SCHEDULES (ZEITPLÄNE)** und aktivieren Sie den Zeitplan.

### <span id="page-20-0"></span>Soundeigenschaften anpassen

## Soundeigenschaften anpassen

## **Normalisieren der Schallpegel**

Sollten die Geräte und Quellen Ihres Standorts unterschiedliche Verstärkungsarten aufweisen, erfolgt die Wiedergabe mit unterschiedlicher Lautstärke.

Wechseln Sie zur Vereinheitlichung der Lautstärke zuo<sup>1</sup>F Sound calibration > NORMALIZATION (Soundkalibrierung > NORMALISIERUNG), und passen Sie die jeweilige Verstärkung an.

#### **Beispiel**

Bei Lautsprechern mit unterschiedlichen Installationshöhen können Sie diese damit so einstellen, dass die Lautstärke auf Bodenniveau gleich ist.

#### **Beispiel**

Vermeiden Sie Lautstärkeunterschiede beim Umschalten zwischen Quellen, z. B. einem Webstream-Radio und einem Line-In von einem Smartphone

## **Festlegen von Soundprofilen**

Soundprofile ändern durch Veränderung des Frequenzgangs, der wahrgenommenen Lautstärke usw. die Art und Weise, wie Inhalte klingen.

- 1. Wechseln Sie zu **Sound calibration** <sup>&</sup>gt; **SOUND PROFILES** (Soundkalibrierung <sup>&</sup>gt; SOUNDPROFILE).
- 2. Wechseln Sie zu **Default sound profile** (Standard-Soundprofil), **Paging sources** (Durchsagenquellen) oder **Music sources** (Musikquellen, um die entsprechenden Profile auszuwählen:
	- **Sprache (Klarheit)** Optimiert für Sprachverständlichkeit. Empfohlen für Sicherheitsmeldungen und Live-Durchsagen.
	- **Sprache (neutral)** Optimiert für natürlich klingende Stimmen. Empfohlen für Informationsmeldungen und Audiowerbung.
	- **Musik** Optimiert für Musik.
	- **Keine** Keine Optimierungen. Flacher Frequenzgang (Hz). Empfohlen zu Kalibrierungs- und Testzwecken oder wenn der Eingang bereits die gewünschten Eigenschaften hat.
	- **Standardeinstellung verwenden** Diese Option ist verfügbar, wenn Sie die Profile für eine Durchsagenquelle oder Musikquelle festlegen. Bei Auswahl dieser Option wird stattdessen das standardmäßige Soundprofil verwendet.

Bei **Musikquellen** wird das Profil des **Music Players** für Webstreams und hochgeladene Inhalte übernommen.

### **Festlegen der Verzögerung**

Die Verzögerung ist die Zeitverzögerung zwischen Audioeingang und -ausgang. Unterschiedliche Quellen haben unterschiedliche Verzögerungen.

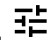

- 1. Wechseln Sie zu <sup>1</sup>F Sound calibration > LATENCY (Soundkalibrierung > VERZÖGERUNG).
- 2. Wechseln Sie zu **Default latency** (Standardverzögerung, **Paging sources** (Durchsagenquellen) oder **Music sources** (Musikquellen, um die entsprechenden Verzögerungen auszuwählen:
	- **Normal** Geringer Einsatz von Systemressourcen und widerstandsfähiger gegen Netzwerkprobleme. Empfohlen für kritische Nicht-Live-Anwendungen wie Musik, aufgezeichnete Werbung und Durchsagen.

## Soundeigenschaften anpassen

- - **Niedrig** – Empfohlen für Anwendungen zum Sprechen und Durchsagen, bei denen sich die sprechende Person in einem Bereich außerhalb der Lautsprecher befindet.
- - **Extrem niedrig** - Empfohlen für Live-Durchsagen, d. h. wenn sich die sprechende Person im selben Bereich wie die Lautsprecher befindet. Die beste Leistung aus Perspektive der Synchronisierung und Widerstandsfähigkeit. Starke Systemauslastung.
- - **Standardeinstellung verwenden** – Diese Option ist verfügbar, wenn Sie die Verzögerungen für eine Durchsagenquelle oder Musikquelle festlegen. Bei Auswahl dieser Option wird stattdessen die Standardverzögerung verwendet.

Bei **Musikquellen**wird die Verzögerung des **Music Players** für Webstreams und hochgeladene Inhalte übernommen.

## <span id="page-22-0"></span>Inhalt Verwalten

## Inhalt Verwalten

## **Prioritätsreihenfolge Ihrer Inhalte**

Sie können die allgemeine Prioritätsreihenfolge der verschiedenen Inhaltstypgruppen anzeigen. Die Priorität entscheidet, welcher Inhalt ertönt, wenn zwei oder mehr Inhaltstypen gleichzeitig abgespielt werden.

- 1. Um die Prioritätsreihenfolge anzuzeigen, wechseln Sie zu **Zechnaft Content priority** (Inhaltspriorität).
- 2. Sie können die Priorität zwischen den einzelnen Durchsagenquellen ändern, indem Sie die Quellen in der entsprechenden App neu anordnen.

## **Zulässigen Inhalt festlegen**

Sie können festlegen, welche Art von Inhalt für die Planung verfügbar ist.

- 1. Wechseln Sie zu **Allowed content** (Zulässiger Inhalt).
- 2. Wählen Sie den Inhalt aus, der für die Planung verfügbar sein soll

### <span id="page-23-0"></span>Benutzer verwalten

## Benutzer verwalten

Im AXIS Audio Manager Edge können Sie Benutzer hinzufügen und sie in Gruppen einordnen, die verschiedene Rollen in Ihrer Organisation darstellen. Sie können definieren, auf welche Apps jede Gruppe Zugriff hat, und Mitglieder zu den Gruppen hinzufügen.

Dabei handelt es sich um drei Gruppen:

- • **Administrators (Administratoren)** – Diese Gruppe kann nicht entfernt oder bearbeitet werden. Administratoren haben immer Zugriff auf alle Apps.
- • **Content managers (Content Manager)** – Standardmäßig hat diese Gruppe Zugriff auf die Apps Musiklautstärke, Durchsagen, Audiowerbung, Musik und Öffnungszeiten.
- **Volume users (Lautstärkebenutzer)** Standardmäßig hat diese Gruppe nur Zugriff auf die Musiklautstärke-App.

#### **Beispiel**

Sie verwalten ein Geschäft und entscheiden, welche Musik und andere Arten von Inhalten abgespielt werden sollen. Sie möchten, dass Ihre Mitarbeiter im Geschäft die Lautstärke während der Öffnungszeiten verringern oder erhöhen können, aber Sie möchten nicht, dass sie den abgespielten Inhalt ändern können. Fügen Sie diese daher als Mitglieder der Gruppe **Volume users (Lautstärkebenutzer)** hinzu.

- 1. Wechseln Sie zu **User management** (Benutzerverwaltung).
- 2. Wechseln Sie zu **Users (Benutzer)**, und fügen Sie neue Benutzer hinzu.

Sie können diese einer oder mehreren Gruppen zuweisen.

- 3. Klicken Sie auf **CREATE GROUP (GRUPPE ERSTELLEN)**, wenn Sie eine neue Gruppe erstellen möchten.
- 4. Klicken Sie auf eine Gruppe und dann auf **ADD (HINZUFÜGEN)**, um Benutzer als Mitglieder zu Gruppen hinzuzufügen.
- 5. Klicken Sie auf eine Gruppe und dann auf **SELECT (AUSWÄHLEN)**, um auszuwählen, auf welche Apps die Gruppe Zugriff haben soll.
- 6. Unter **Contact persons (Kontaktpersonen)** können Sie Informationen hinzufügen, die im Dashboard angezeigt werden.

## <span id="page-24-0"></span>Systemeinstellungen

## Systemeinstellungen

Gehen Sie folgendermaßen vor, um die Proxy-Einstellungen, Netzwerkkonfigurationen und Kalendereinstellungen für Ihren Audiostandort festzulegen:

1. Wechseln Sie zu **System settings** (Systemeinstellungen).

Gehen Sie folgendermaßen vor, um die Geräteoberfläche Ihres Hauptgeräts anzusteuern:

- 1. Gehen Sie zu **Systemeinstellungen** <sup>&</sup>gt; **Einstellungen des Hauptgeräts**.
- 2. Klicken Sie auf **Zu Geräteeinstellungen gehen**.

## **Hauptgerät wechseln**

1. Gehen Sie zu **Systemeinstellungen** <sup>&</sup>gt; **Einstellungen des Hauptgeräts**.

- 2. Erweitern Sie **Hauptgerät ändern**.
- 3. Wählen Sie ein neues Hauptgerät und klicken Sie auf **HAUPTGERÄT ÄNDERN**.
- 4. Geben Sie im Dialogfeld **Authenticate (Authentifizieren)** den Benutzernamen und das Kennwort für das Gerät ein, und klicken Sie auf **OK**.
- 5. Im Dialogfenster **Leader device has been changed (Hauptgerät geändert)** finden Sie jetzt zwei Auswahlmöglichkeiten:
	- Klicken Sie auf **ROLL BACK (ZURÜCK)**, wenn Sie sich umentschieden haben und das vorherige Gerät weiterhin als Hauptgerät verwenden möchten.
	- Klicken Sie auf **GO TO LEADER (ZUM HAUPTGERÄT)**, um den Startbildschirm **Welcome to the new leader (Willkommen im neuen Hauptgerät)** aufzurufen, wo Sie etwaige Probleme mit dem neuen Hauptgerät beheben können.
- 6. Auf der Startseite **Welcome to the new leader (Willkommen im neuen Hauptgerät)** finden Sie zwei Auswahlmöglichkeiten:
	- Klicken Sie auf **ROLL BACK (ZURÜCK)**, wenn Sie sich umentschieden haben und das vorherige Gerät weiterhin als Hauptgerät verwenden möchten.
	- Klicken Sie auf **CONFIRM (BESTÄTIGEN)**, um AXIS Audio Manager Edge mit dem neuen Hauptgerät zu öffnen.

## <span id="page-25-0"></span>Weitere Informationen

## Weitere Informationen

## **Audiodateien**

Eine Audiodatei wird mit einer bestimmten Verstärkung aufgezeichnet. Wenn Ihre Audiodateien mit unterschiedlicher Verstärkung erstellt wurden, unterscheidet sich die Lautstärke beim Abspielen der Dateien. Stellen Sie sicher, dass Sie Clips mit derselben Verstärkung verwenden.

Unterstützte Dateiformate:

- **.mp3** (mpeg1-Container mit Codec Audio Layer III)
- **.wav** (wav-Container mit Rohdaten)
- **.opus** (ogg-Container mit Opus-Codec)
- **.ogg** (ogg-Container mit Vorbis-Codec)

## **Netzwerk konfigurieren**

Ihr Netzwerk benötigt Mcast, wenn Ihr Standort mehr als 20 Geräte umfasst. Wenn zu Ihrem Standort mehr als 20 Geräte gehören und Sie Unicast verwenden möchten, gehen Sie zu **Systemeinstellungen** <sup>&</sup>gt; **Konnektivität** und schalten Sie **Multicast zwischen Geräten aktivieren** ab.

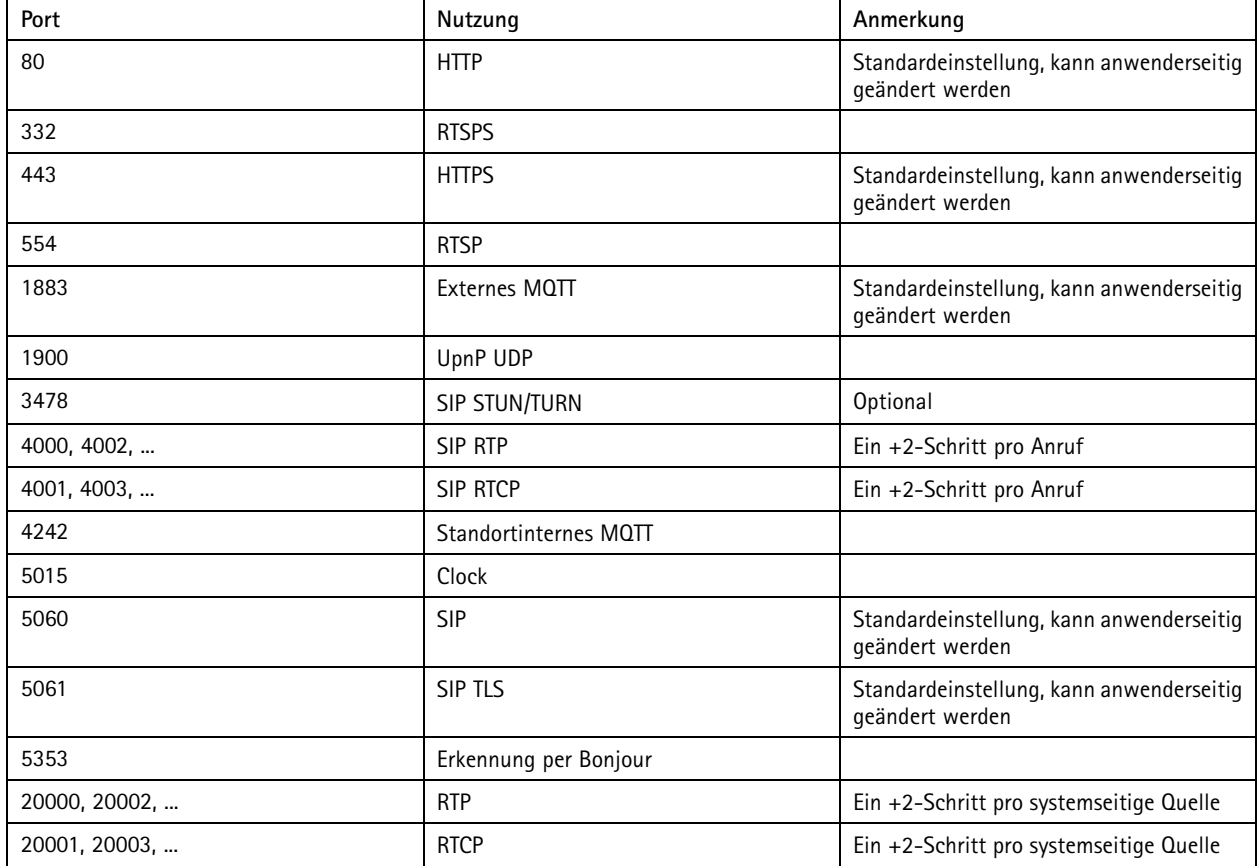

### **Ports für AXIS Audio Manager Edge:**

## Weitere Informationen

### **Andere vom Gerät verwendete Ports:**

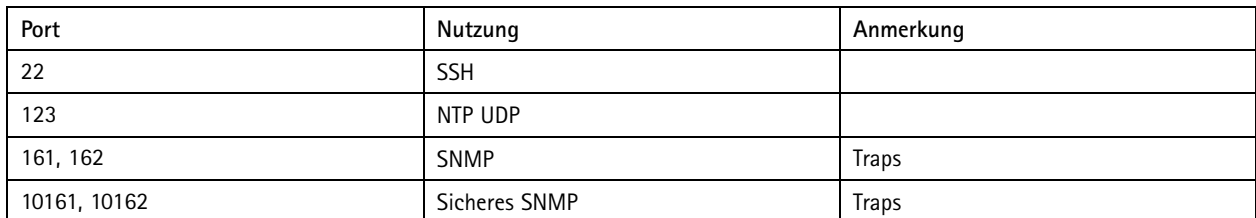

### **Ports für Audiorelais:**

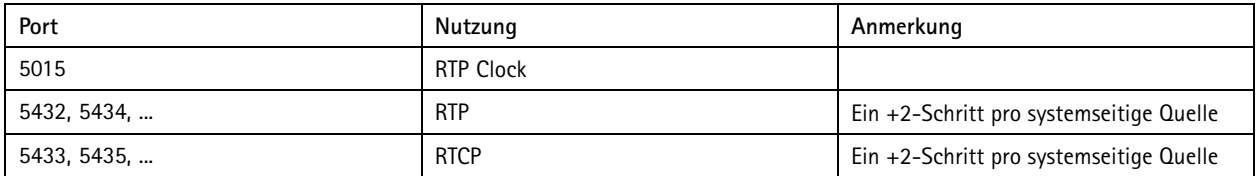

Benutzerhandbuch AXIS Audio Manager Edge **Datum: November 2023** © Axis Communications AB, 2020 - 2023 Teil-Nr. T10148339

Vers. M17.2